## 電子簽名製作與簽署教學

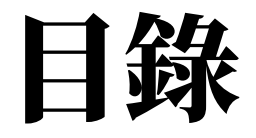

使用電腦步驟

- 1. 製作自己的電子簽名
	- 網頁製作
	- 手機拍照去背
- 2. PDF文件簽署
	- 電腦版
	- 網頁版

使用手機步驟

- 1、Iphone&Ipad簽署
- 2、Android簽署

# 使用電腦步驟

# 製作自己的電子簽名

## 1、網頁製作

### • <http://www.onlinesignaturecreator.com/>

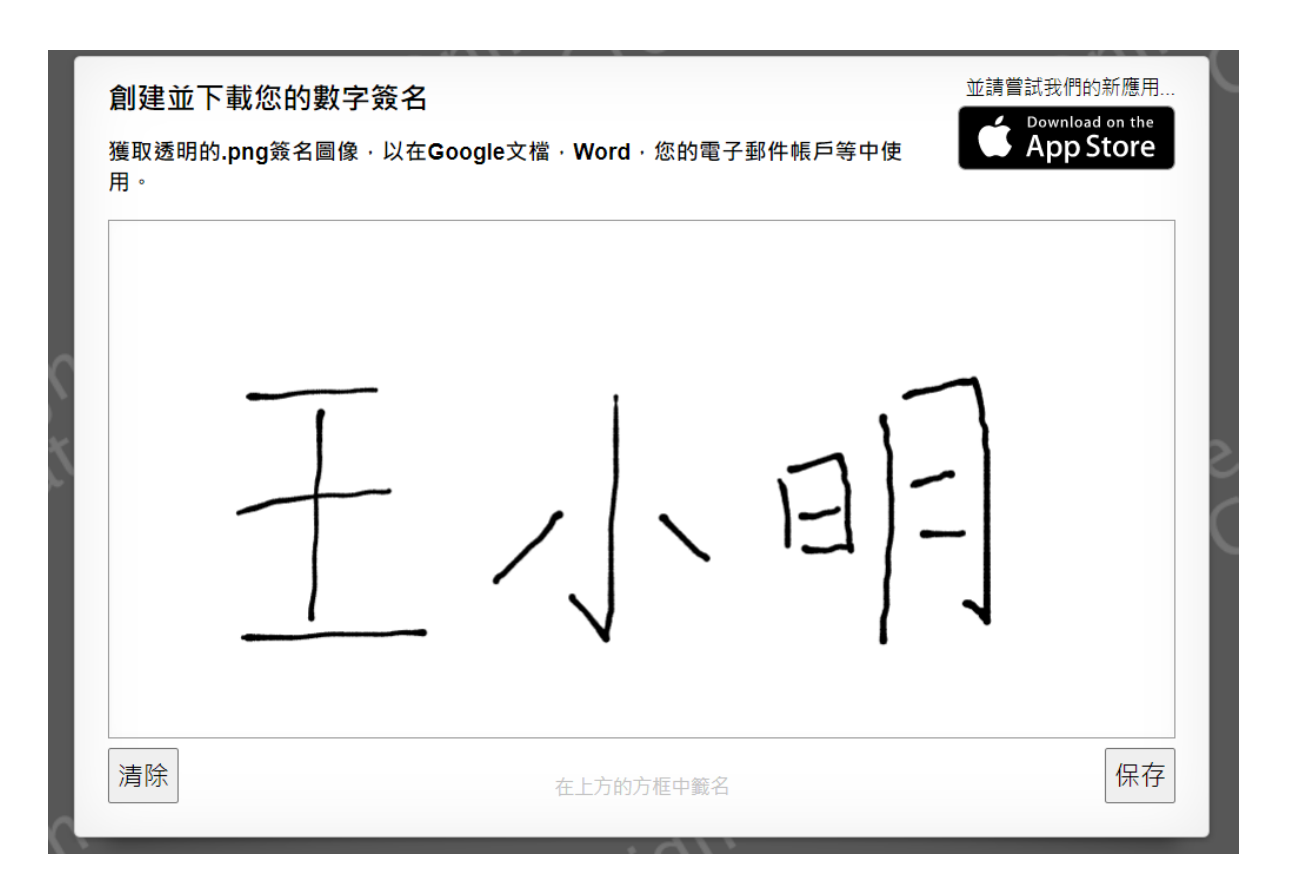

步驟

- 用鼠標寫出自己滿意 的姓名。
- 按下右下角的保存
- 就會獲得去背(PNG.) 的姓名圖檔。

## 2、手機拍照去背製作

### • <https://www.remove.bg/zh>

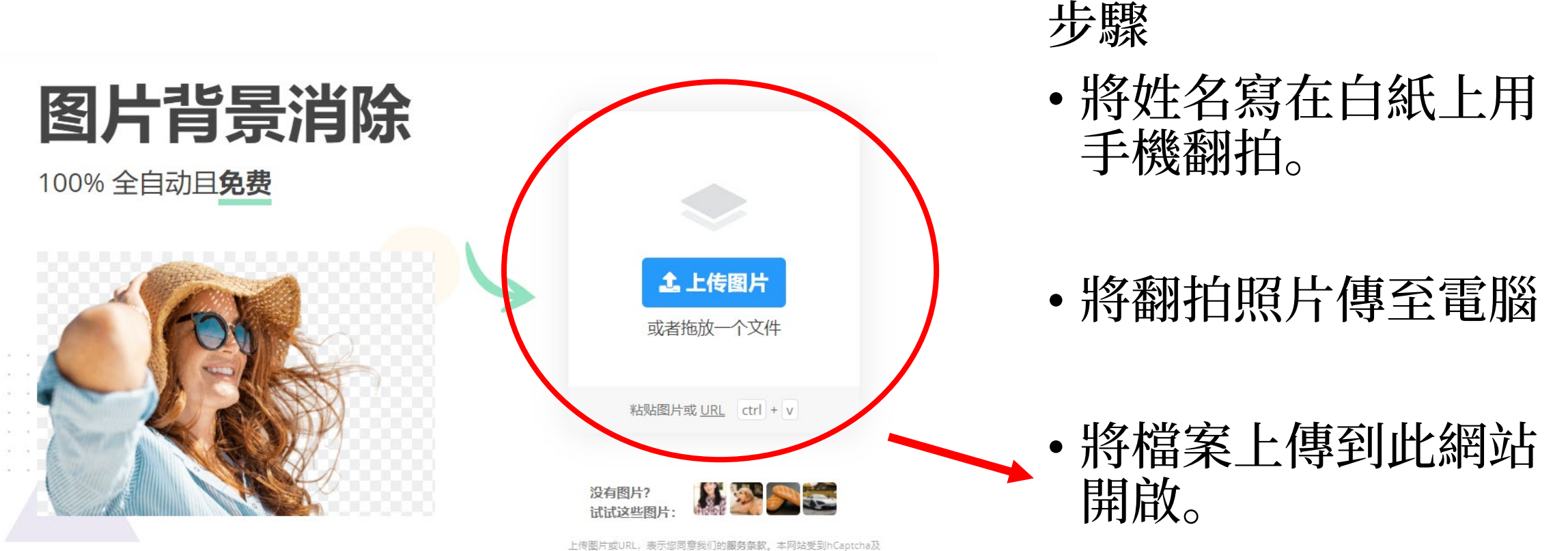

其隐私政策保护,并适用服务条款,

### 2、手機拍照去背製作

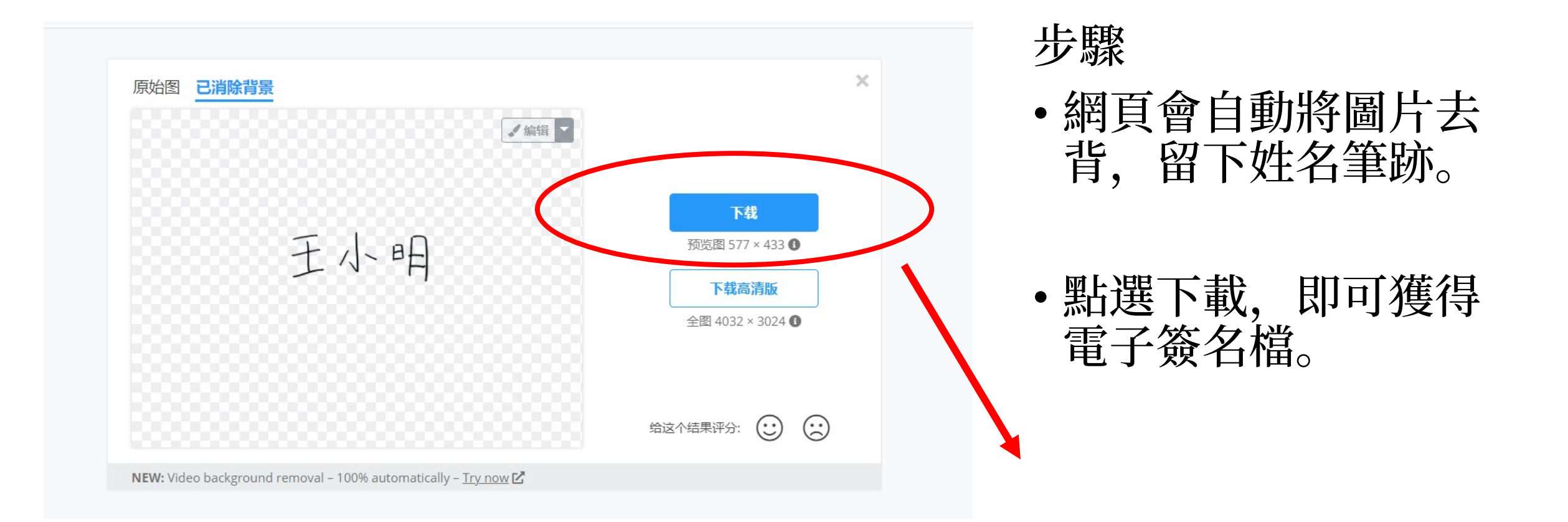

# PDF文件簽署

• 使用軟體:Adobe Acrobat DC

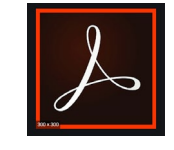

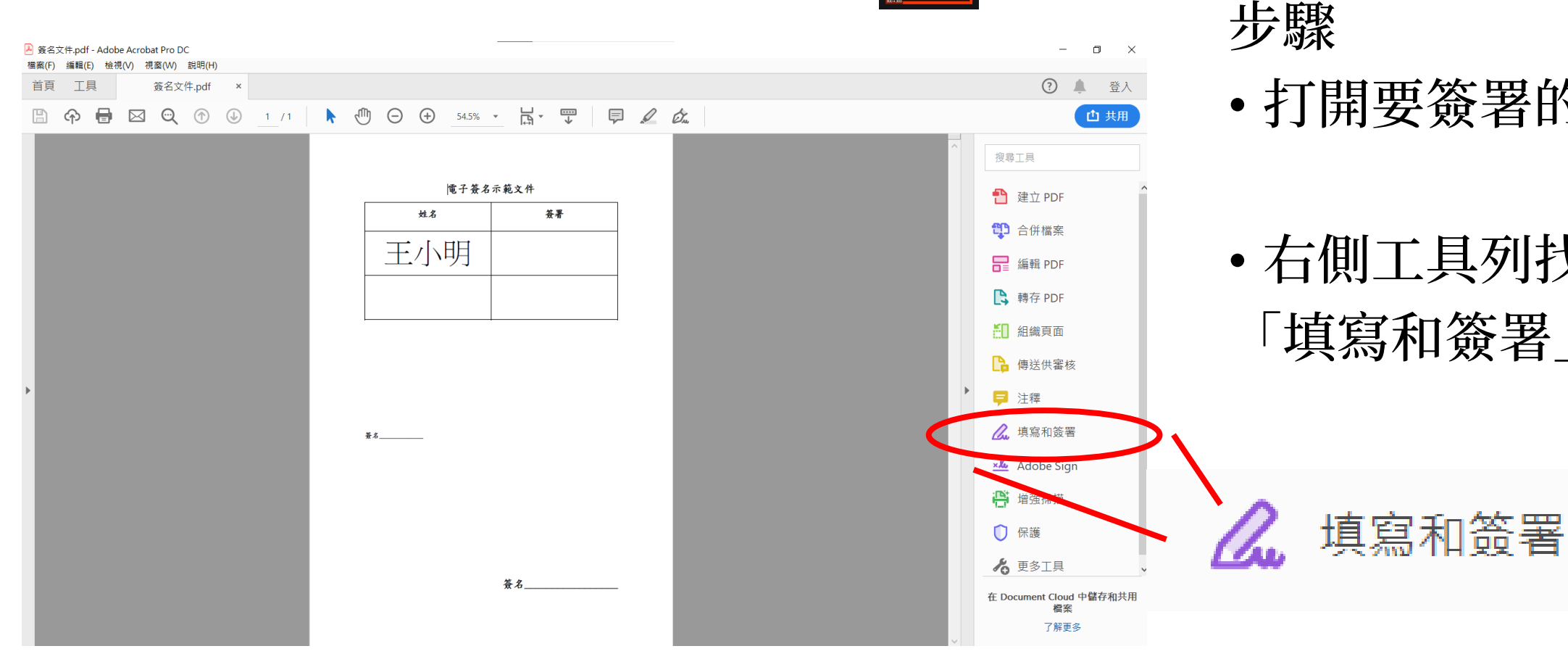

• 打開要簽署的檔案

• 右側工具列找到 「填寫和簽署」

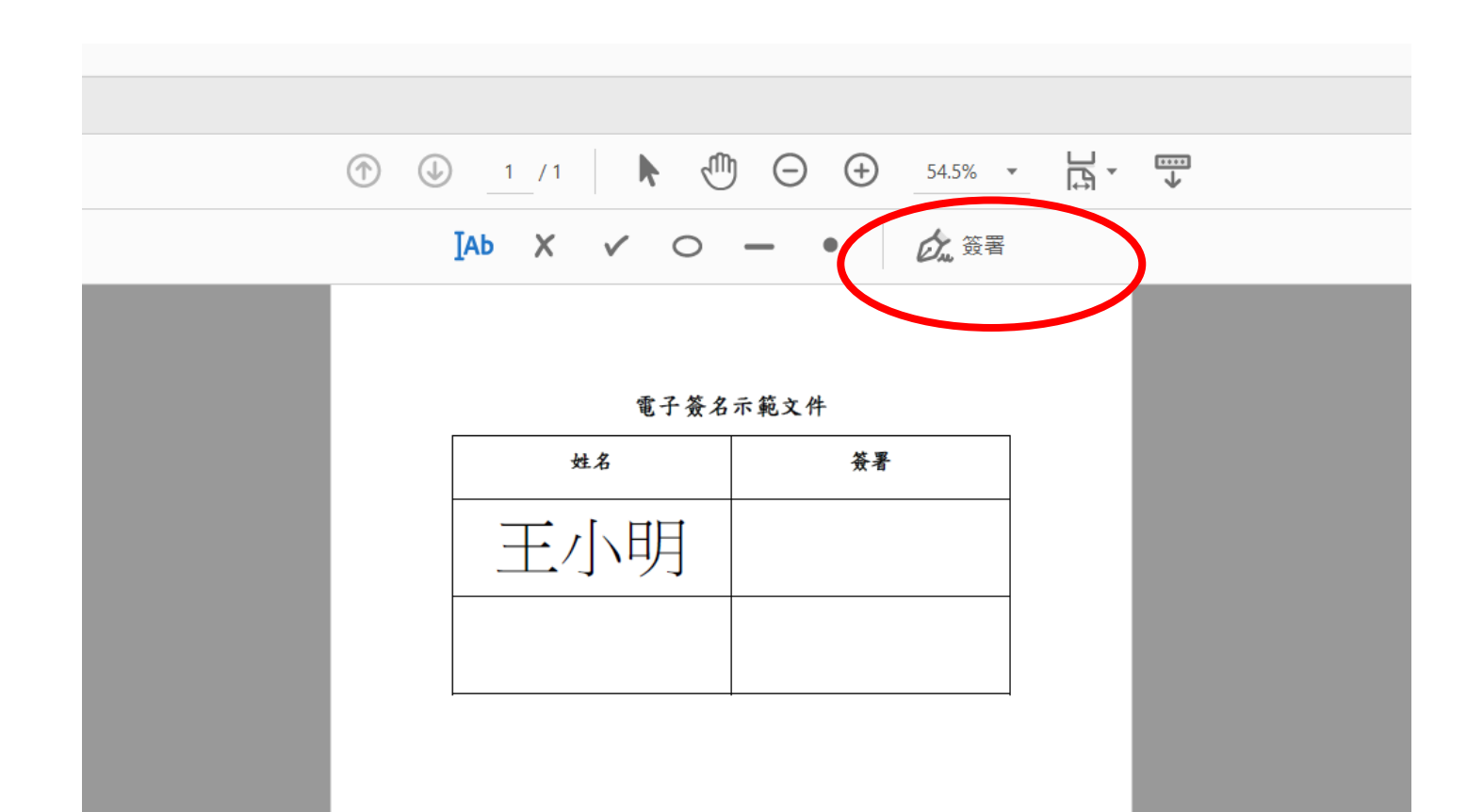

步驟 • 看到上方工具列

• 點擊「簽署」

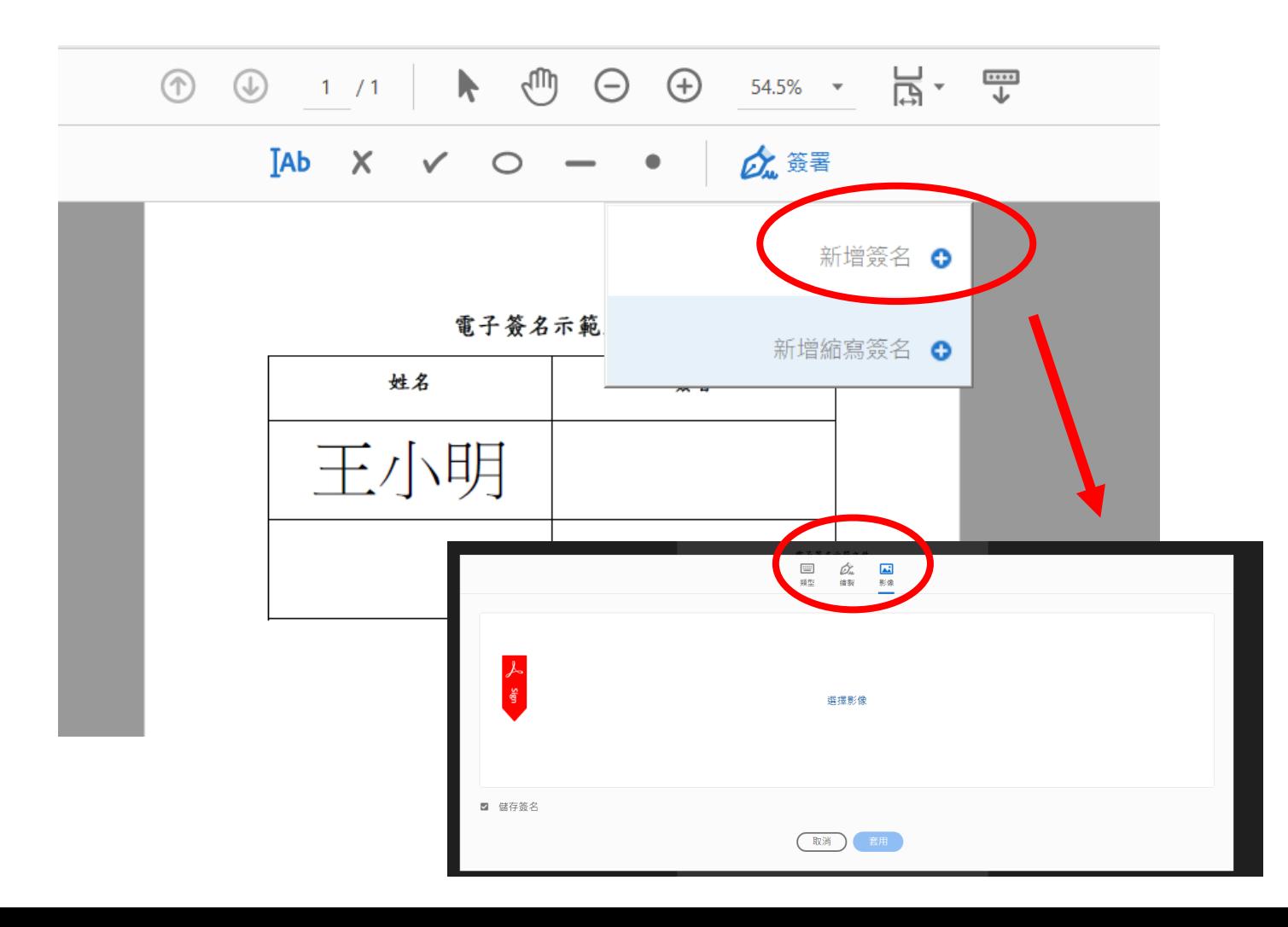

步驟

- 點選新增簽名
- 跳出以下視窗「影像」 加入剛剛的簽名檔。
- 或者可以點選「繪製」 在此製作簽名檔。

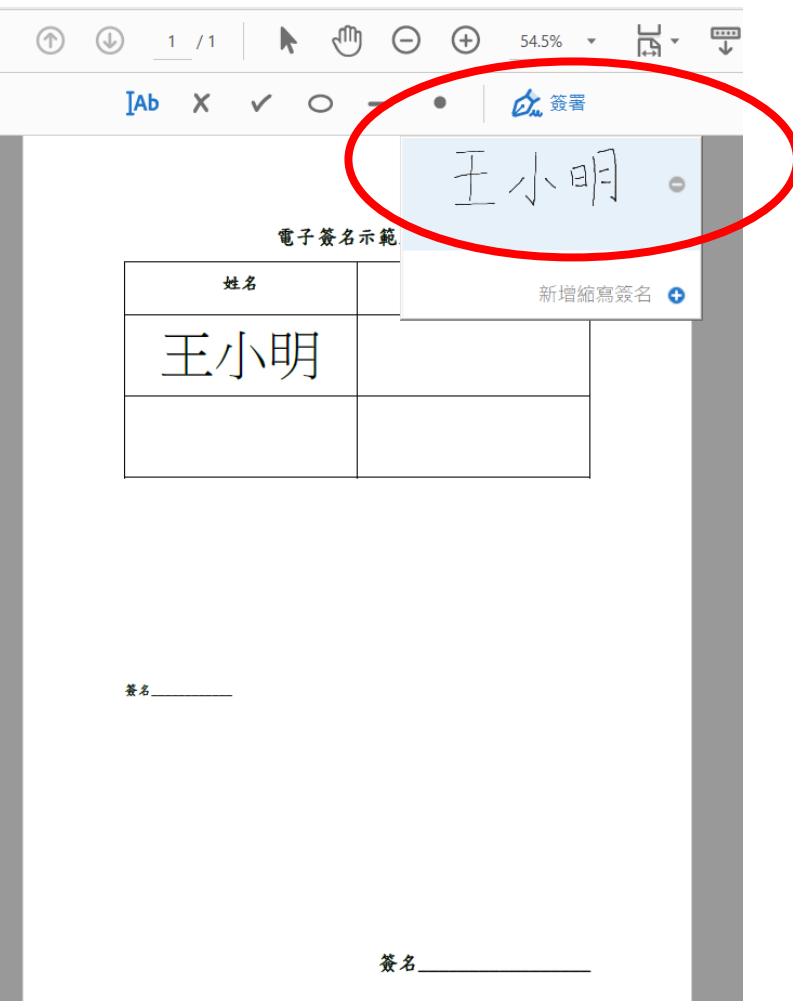

步驟 • 再次點選「簽署」

- 就會看見剛建立的簽 名圖章。
- 即可完成電子簽章後 「存檔」

### 3、網頁版簽署 STEP、1

• 使用連結: [https://helpx.adobe.com/hk\\_zh/acrobat/using/signing-pdfs.html](https://helpx.adobe.com/hk_zh/acrobat/using/signing-pdfs.html)

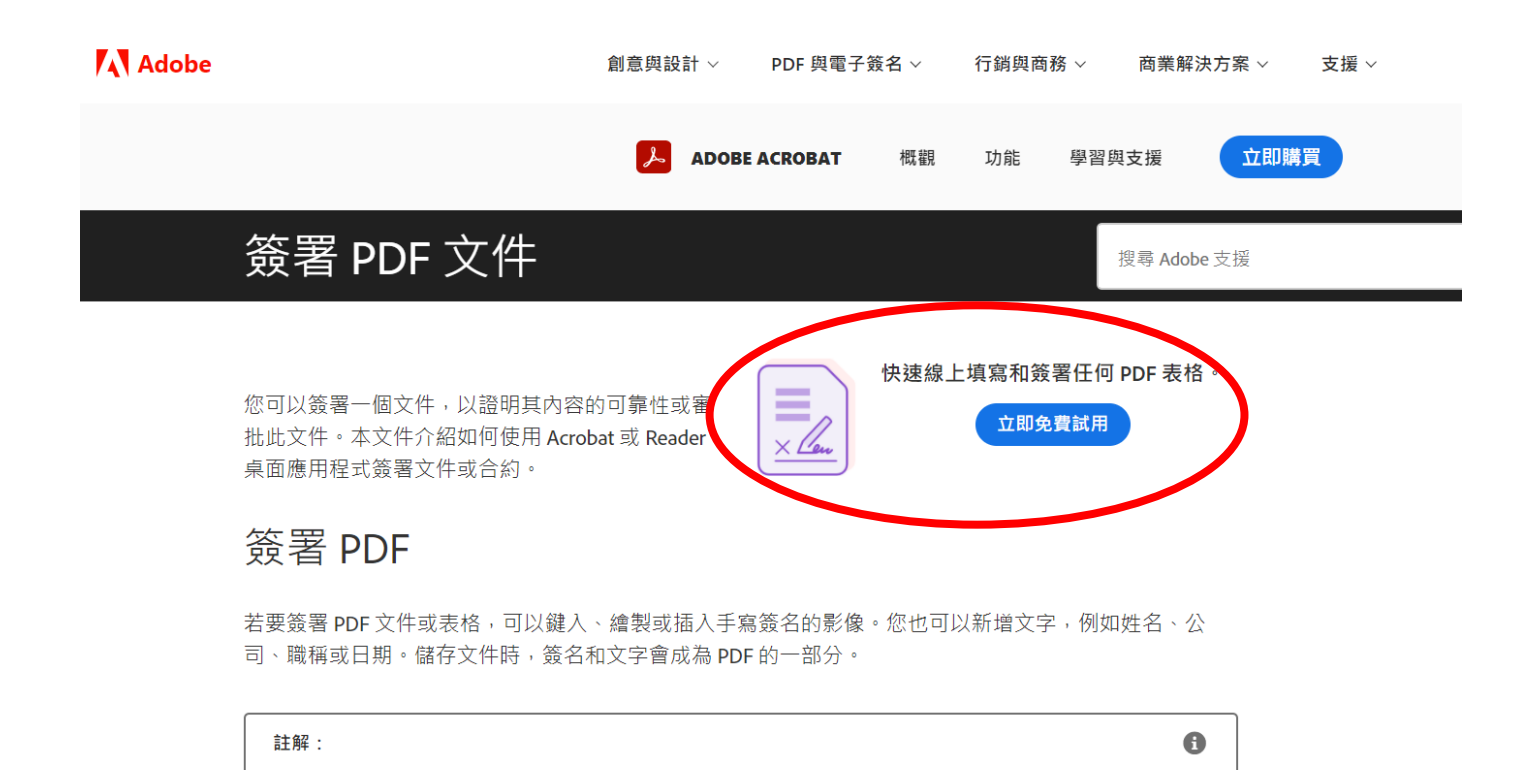

在使用Adobe Acrobat Reader 行動應用程式的行動裝置上, 也可以擷取您的簽名圖片, 並將其儲存於 Adobe Document Cloud, 以便在桌面及其他行動裝置上同步使用。如需詳細資訊, 請參閱在行動裝置上擷取您的簽名, 並

隨時隨地使用。

步驟

- 打開連結
- 點選「立即免費試用」
- 登入帳號

### 3、網頁版簽署 STEP、2

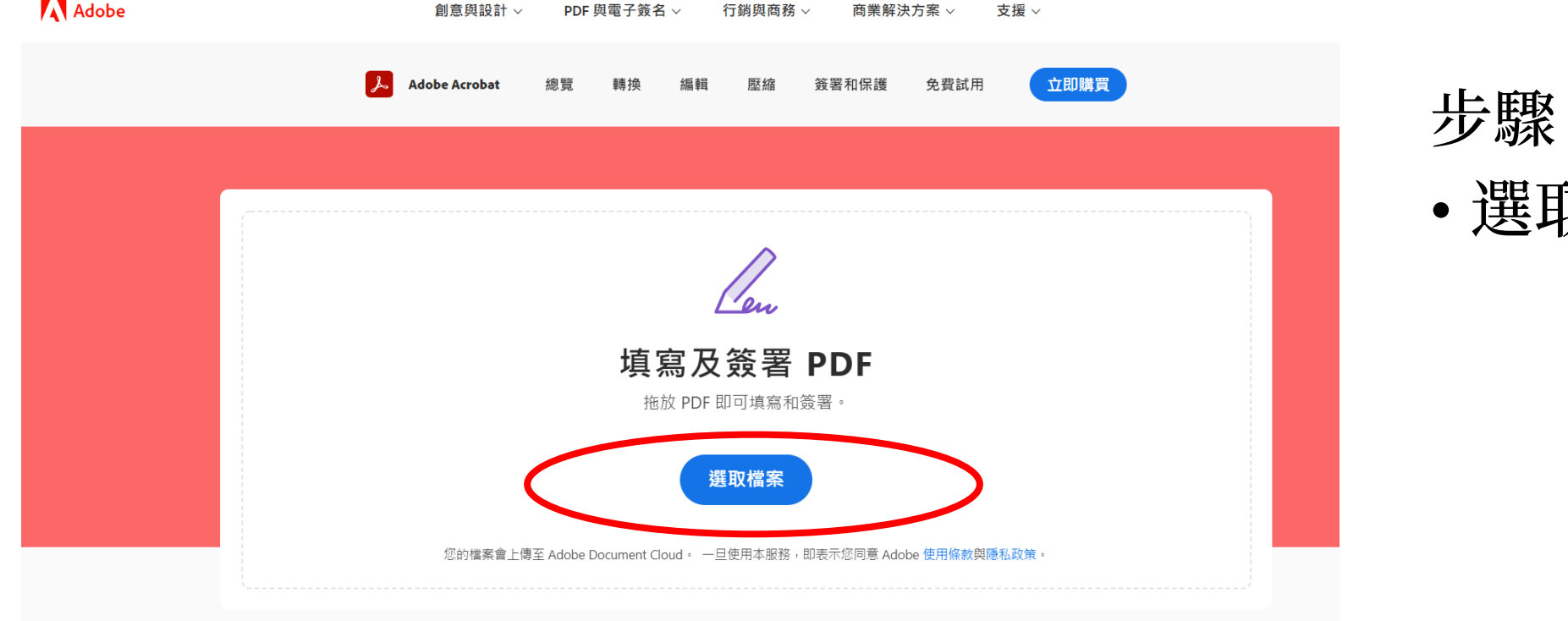

• 選取檔案

### 3、網頁版簽署 STEP、3

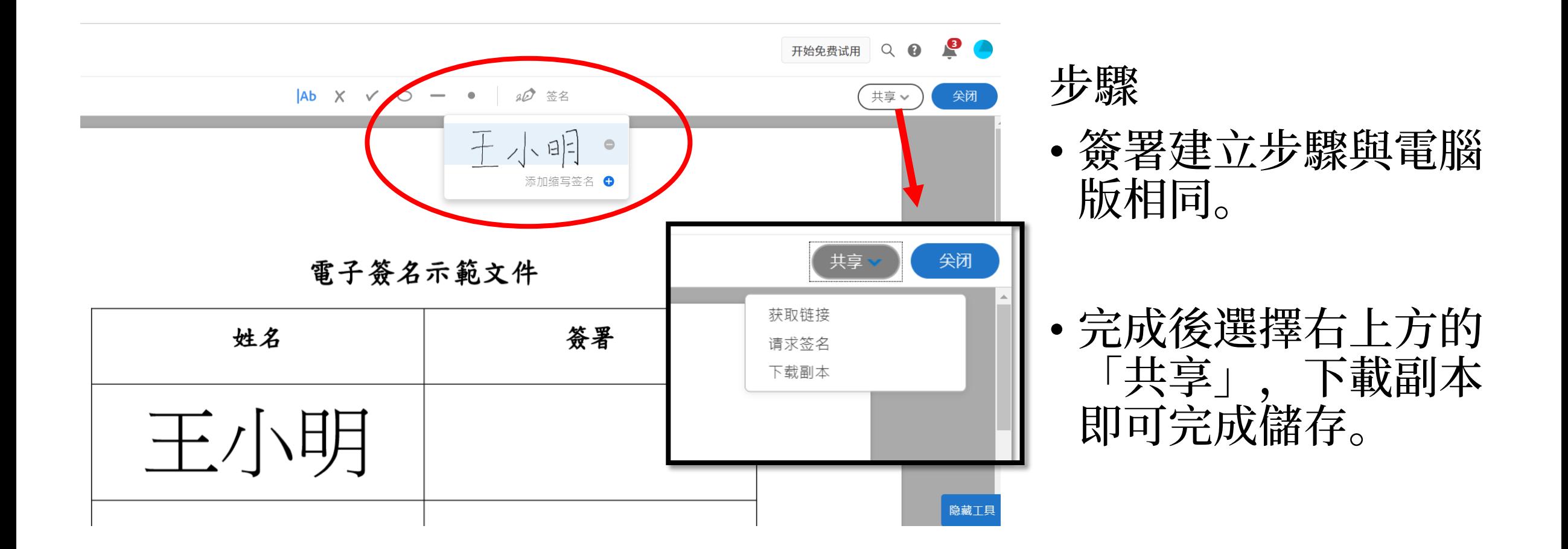

# 使用手機步驟

# 使用Iphone&Ipad步驟

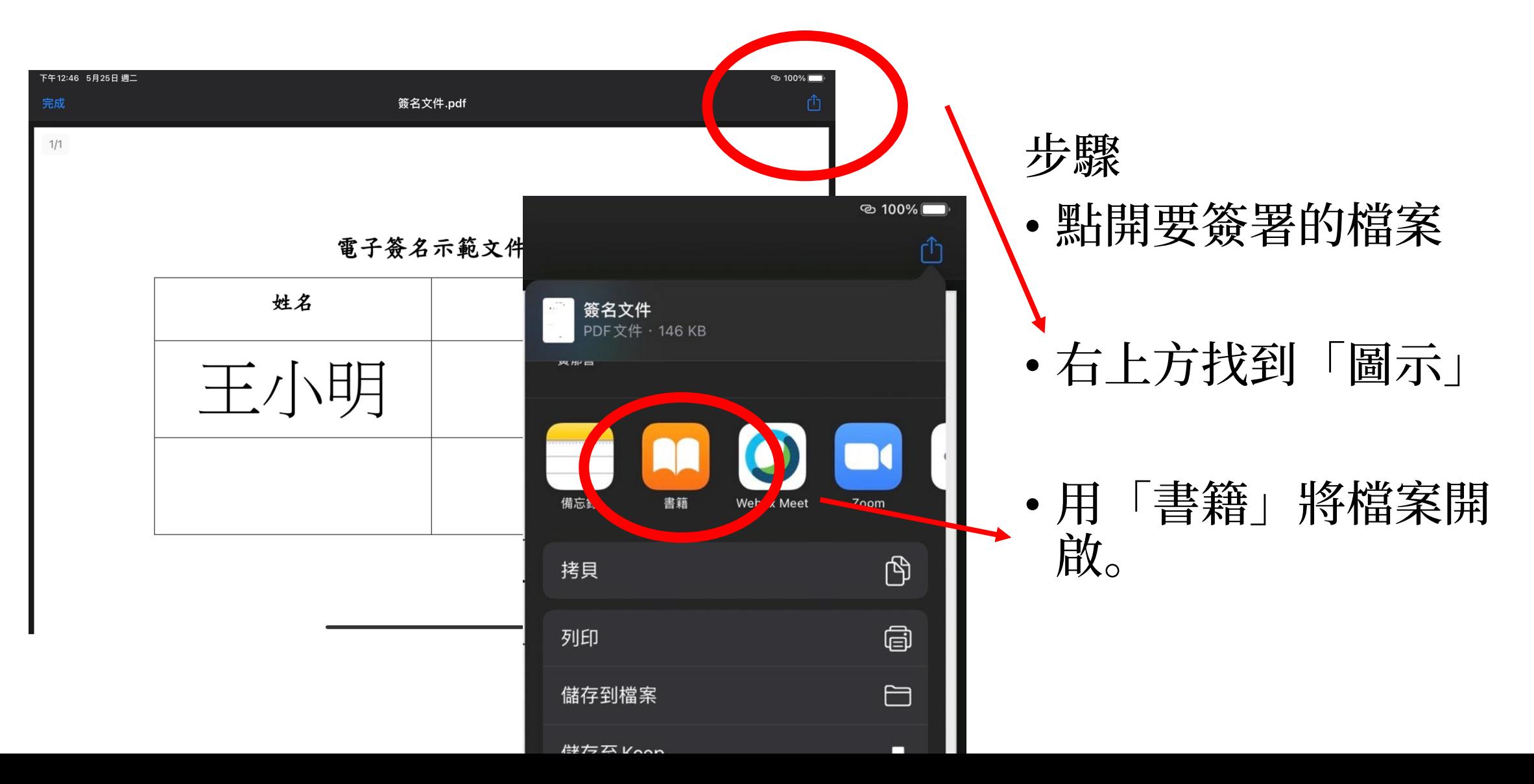

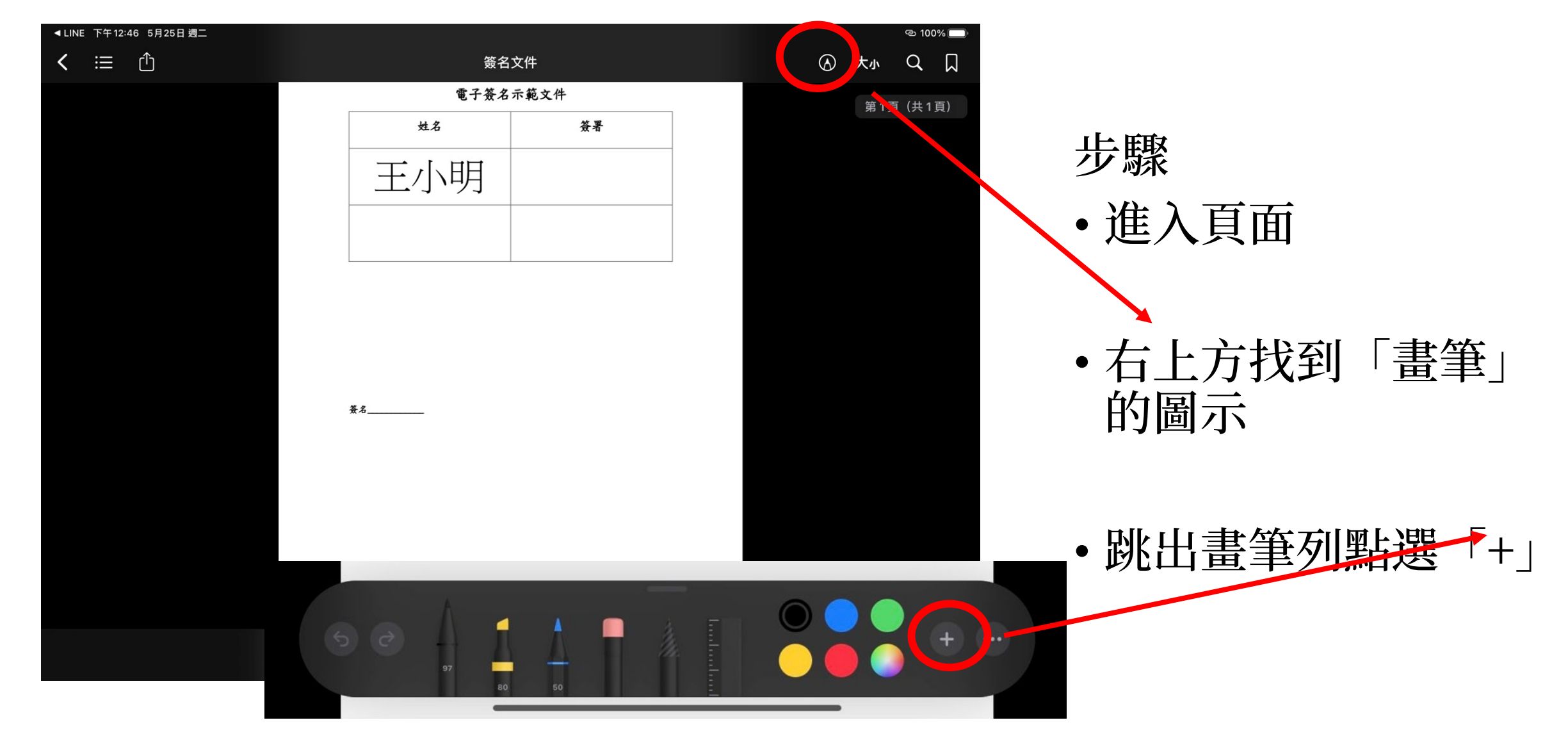

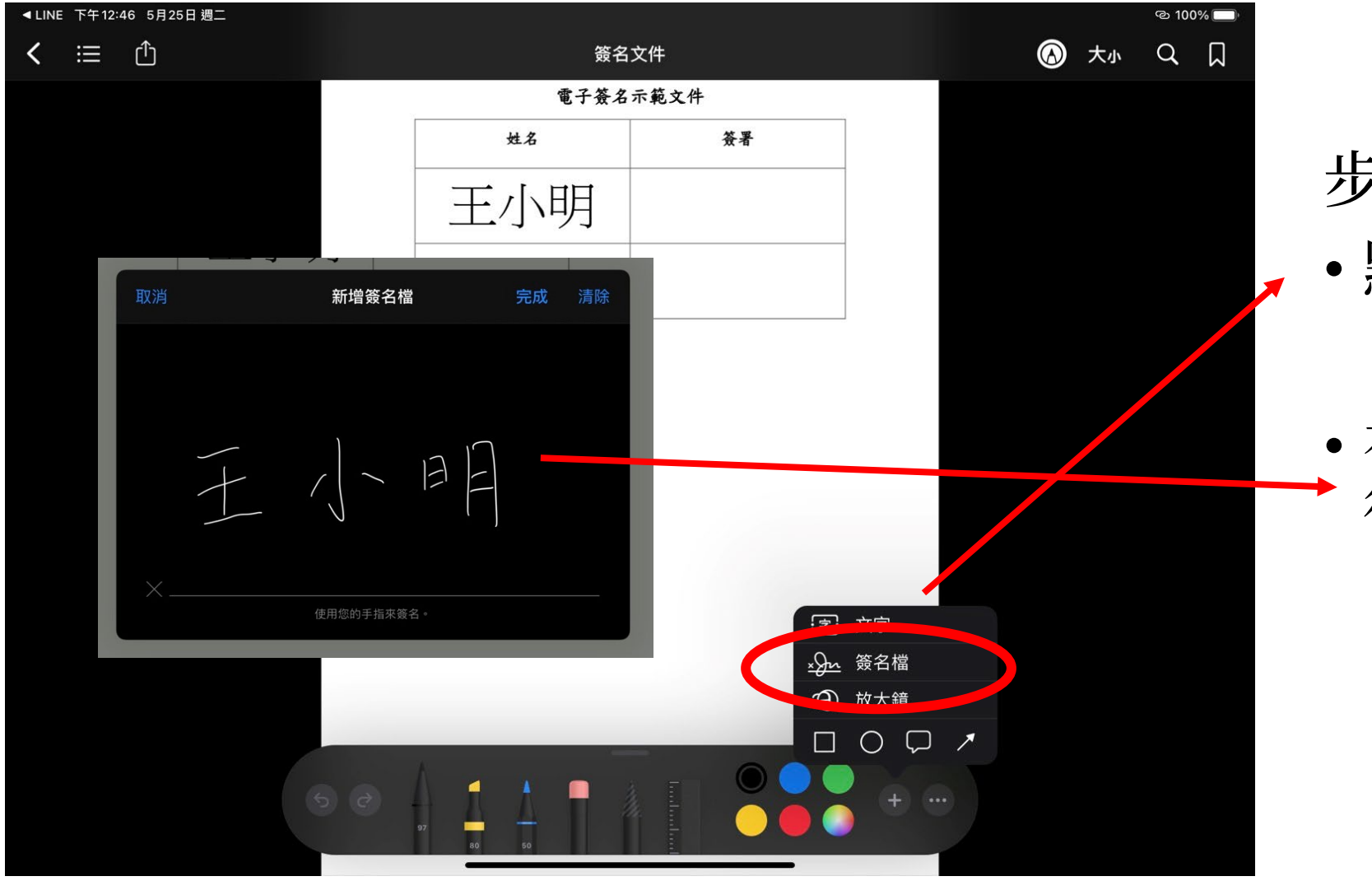

步驟 • 點選「簽名檔」

• 在簽名版上簽署姓名 後點選「完成」

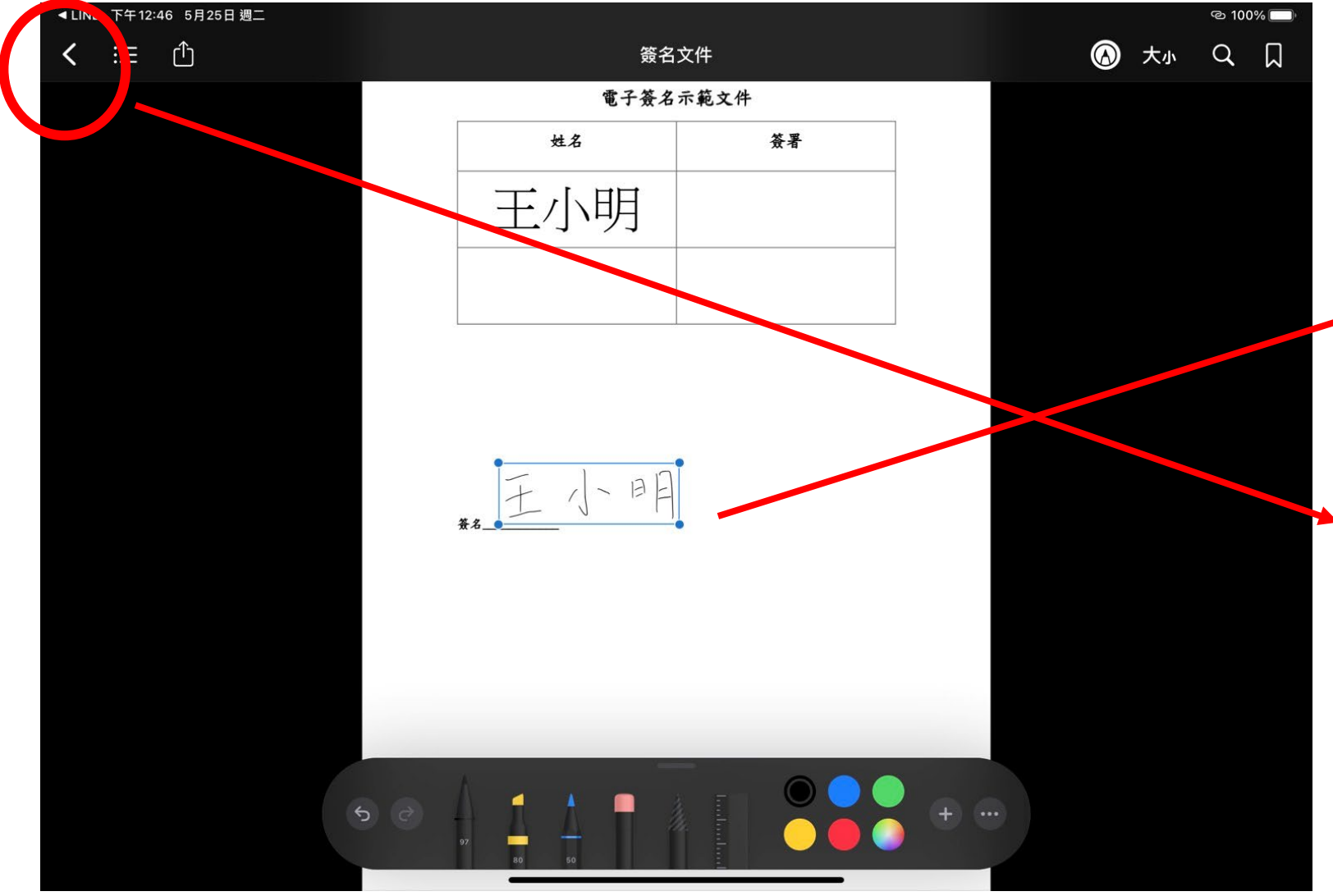

步驟 • 拖移「簽名檔」至適 合的位置與大小。

#### • 簽署完成後退出畫面。

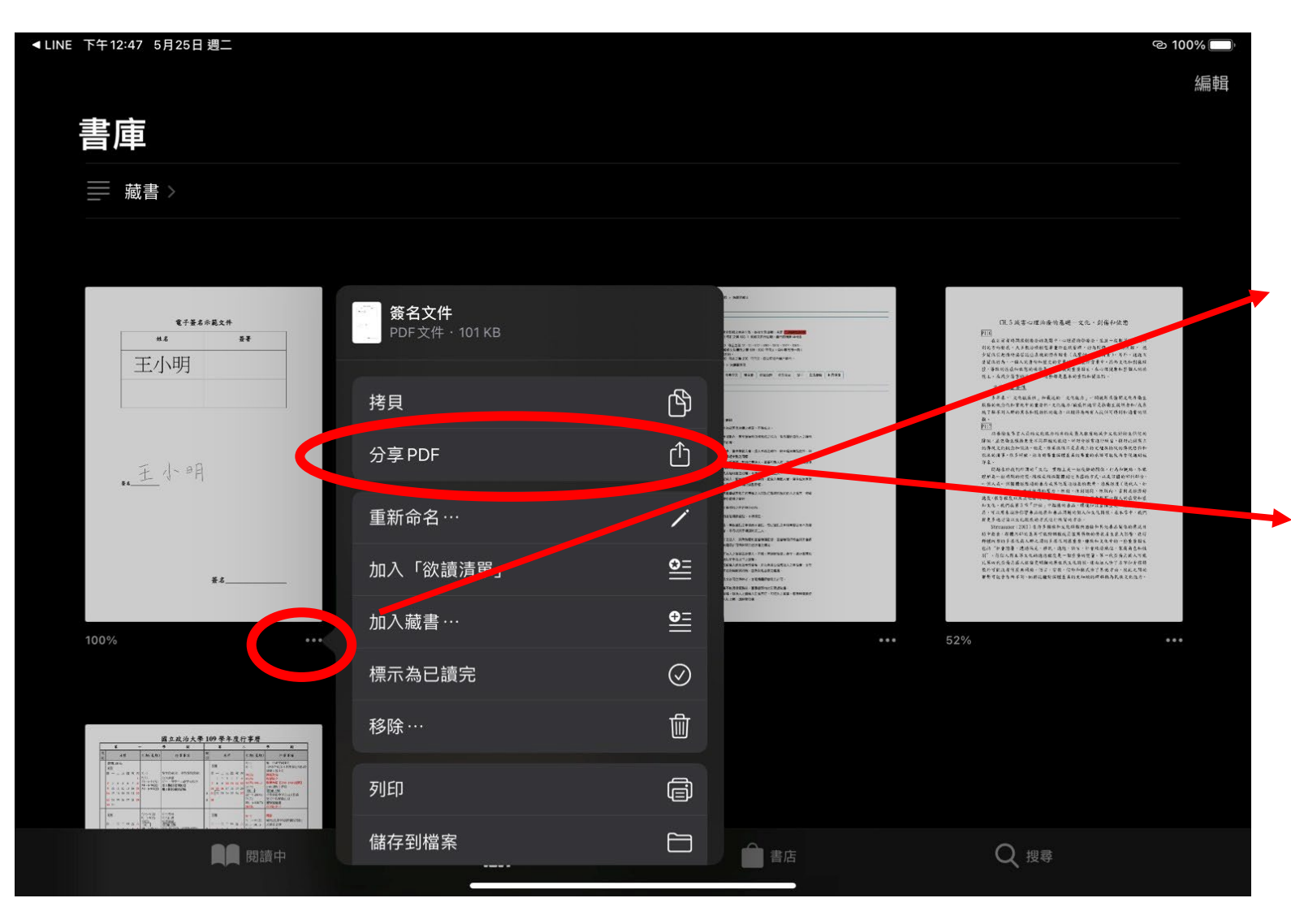

步驟 • 點選文件下方的「…」

```
• 選擇分享PDF
```
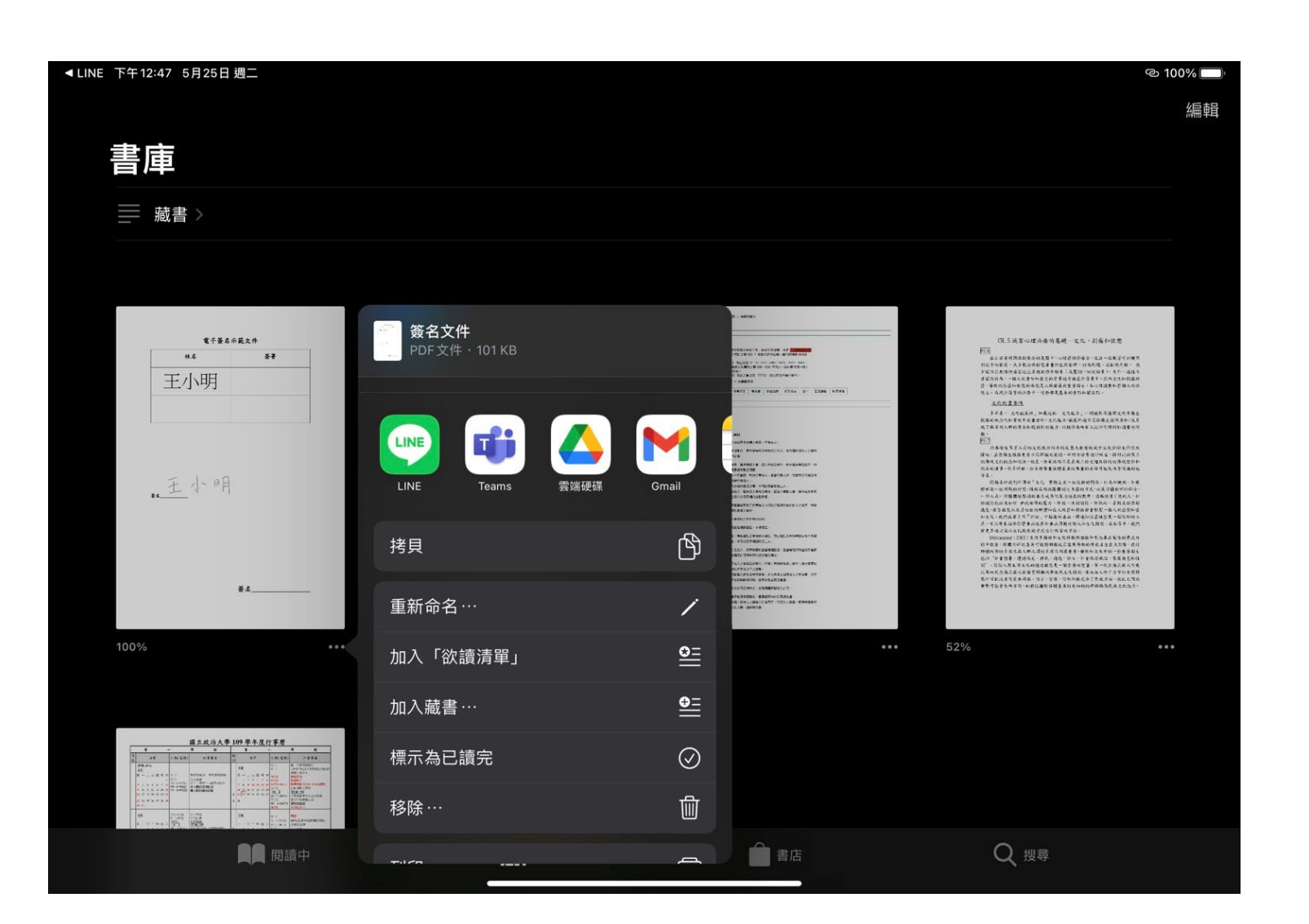

### 步驟

• 即可將簽署後的PDF, 使用:LINE、GMAIL 等,傳送出去。

# 使用Android簽署

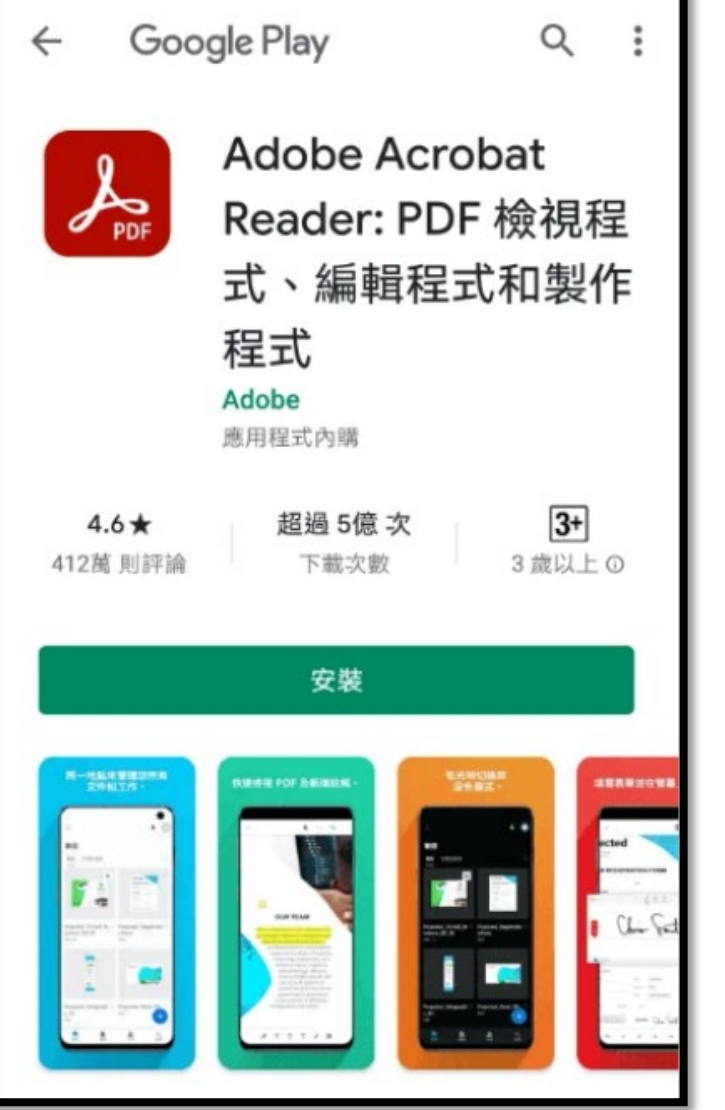

- 步驟 • 在PLAY商店搜尋
	- 下載安裝

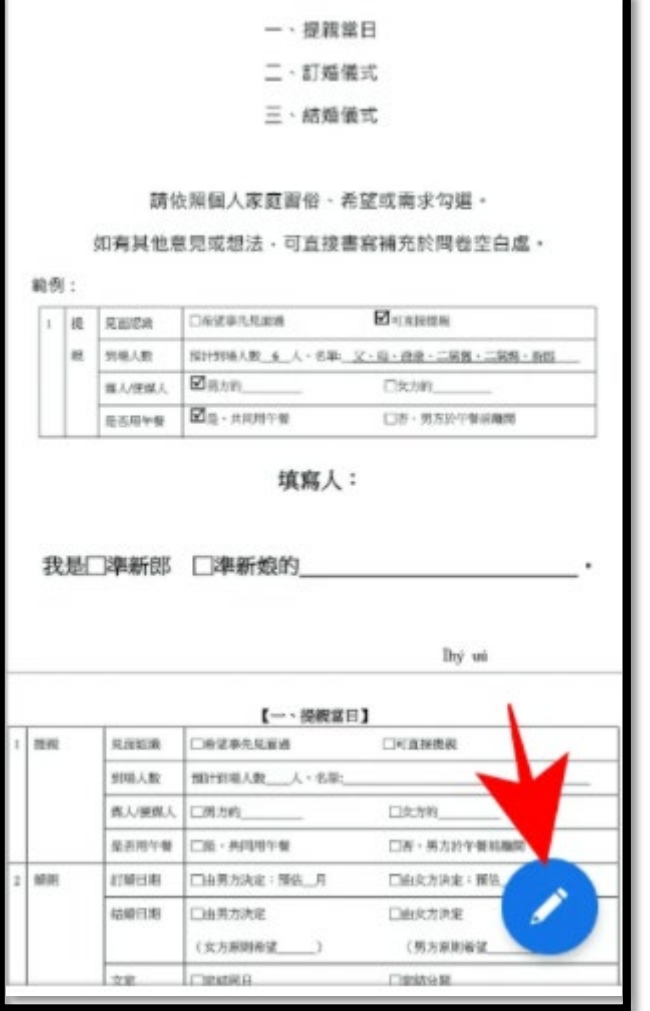

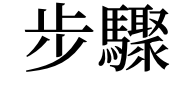

- 使用軟體打開要簽署 的PDF文件
- 點選右下角圖示

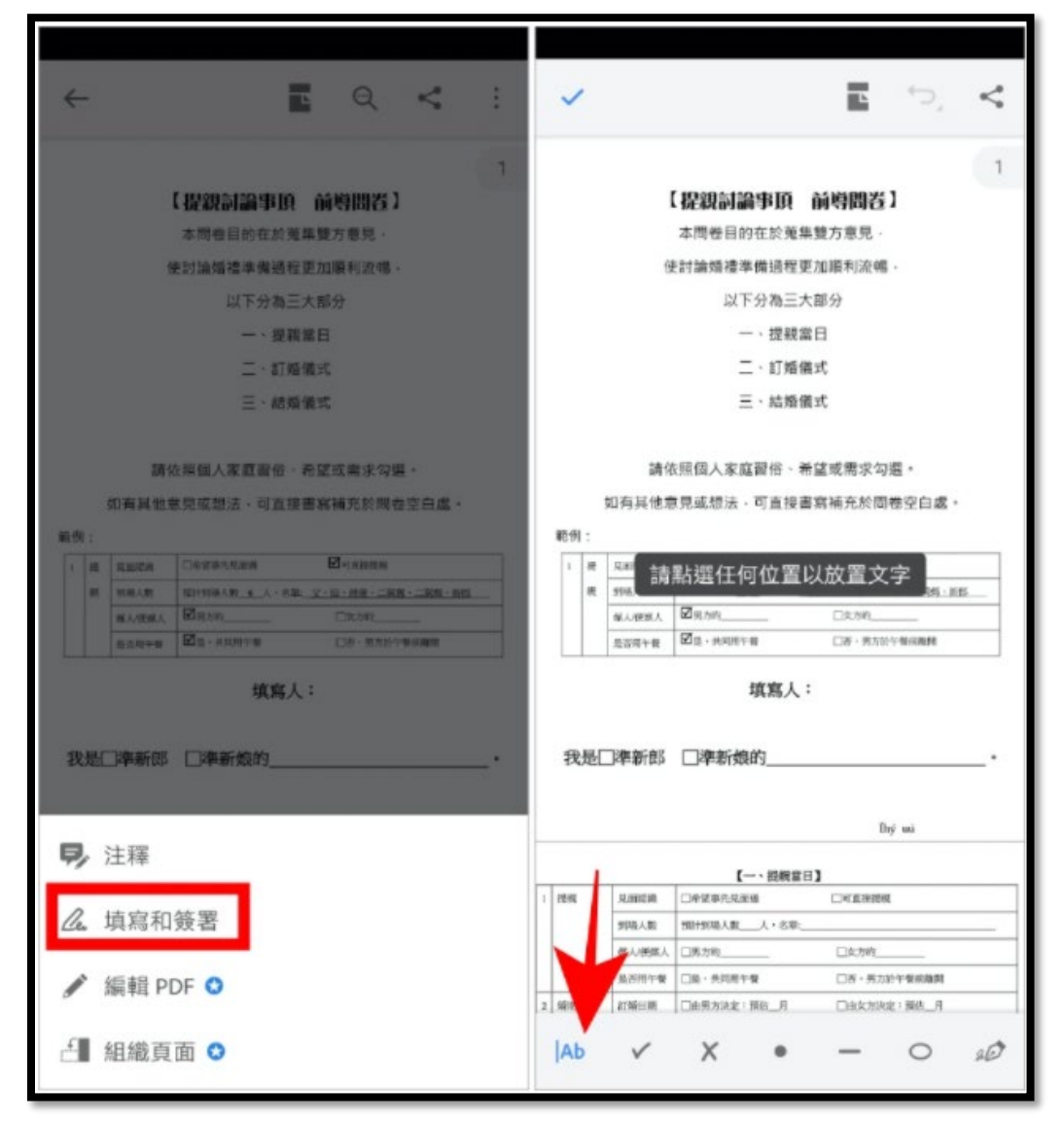

步驟 • 點選「填寫和簽署」

• 再點選左下角英文輸 入圖示

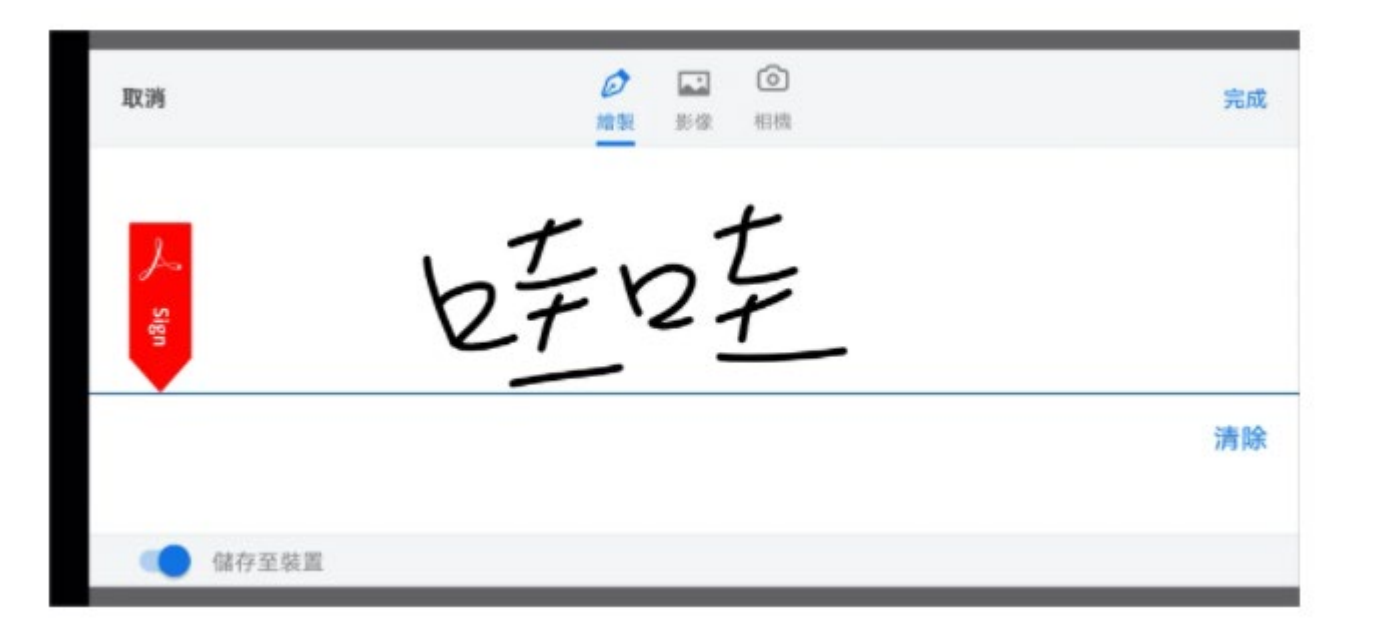

步驟

- 即可用手簽署姓名。
- 點選完成。

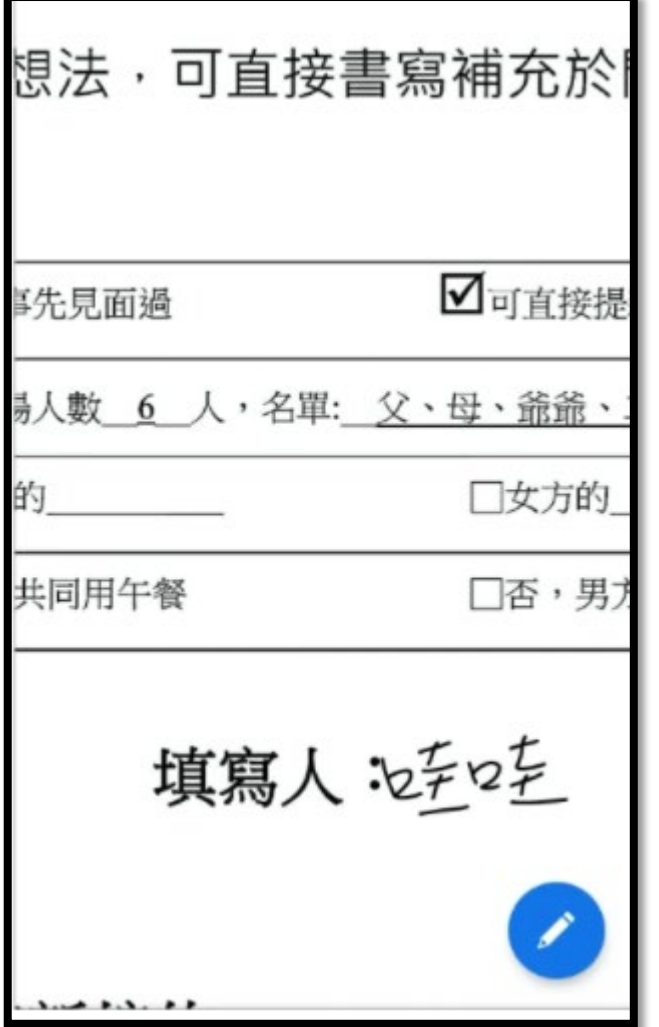

步驟

- 將簽名拖曳到適合的 位置。
- 即可儲存檔案。